## 1 小問の得点を表した項目得点表の作成

 S-P表作成 sample.xls を読み込むと次のようにダミーデータが入力されたシートが画面に表示 されます。実際のデータを処理する際には、ダミーデータを削除してください。S-P表作成.xls に は一部ダミーデータが入力されています。ダミーデータを削除してください。

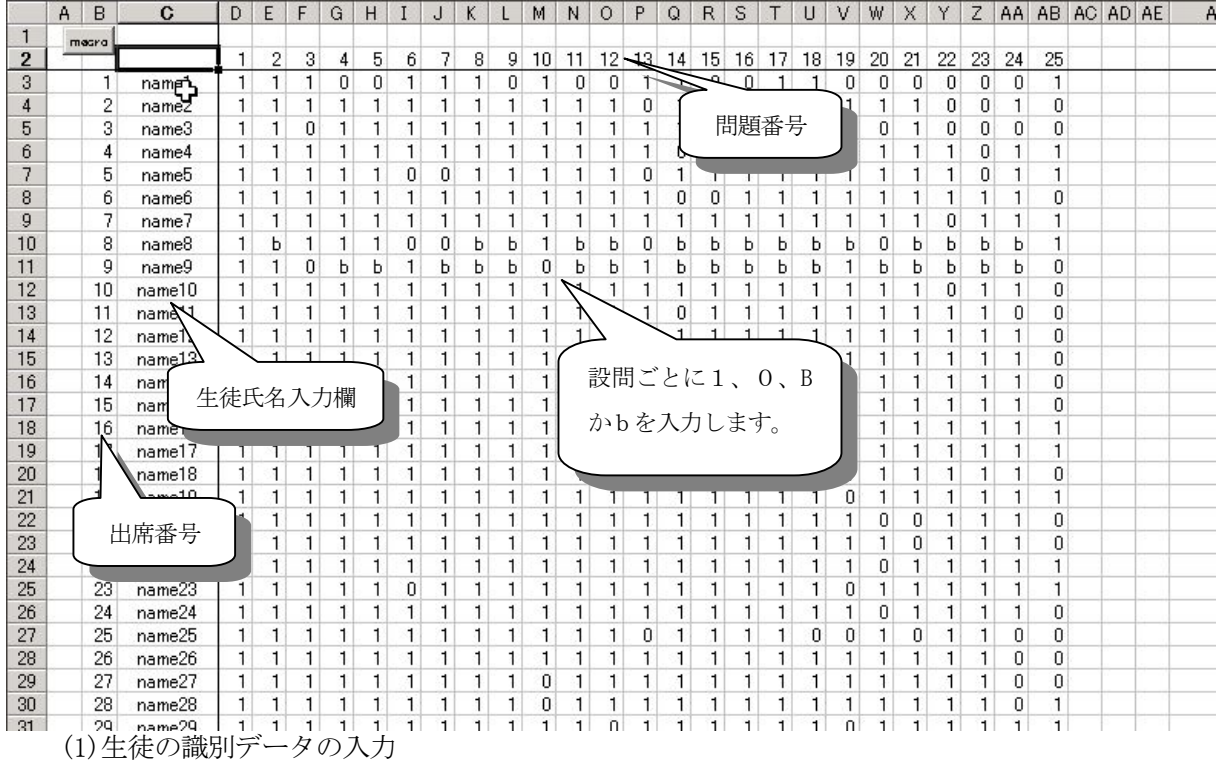

B3 から下には、生徒の出席番号を入力します。また、C3 から下には、必要に応じて生徒氏 名を入力します。

(2)問題番号の入力

D2 から右には、問題番号を入力します。表の大きさは、Excel の機能に依存します。例では 生徒数 34 名、問題数 24 問となっていますが、生徒数と問題数は自由に設定ができます。

(3)項目得点表の入力

各生徒の問題ごとに、正答の場合は1点、誤答は0点を入力します。空白の場合は B あるい は b(blank)を入力します。

- 2 S-P 表の出力
- (1) 画面左上の macro ボタンをクリックして、 ユーザーフォーム「マクロボタン」を表示 させます。

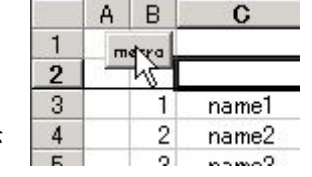

マクロボタン

問題数

S-P表の作成

S-P表の消去

□ 問題番号自動入力

 $24$ 

 $\vert x \vert$ 

問

- (2) ユーザーフォーム「マクロボタン」のテキストボックス「問題数」に処 理する設問の数を入力します。
- (3) 問題番号自動入力にチェックを入れると、問題番号の行に上記「問題数」 に応じて連番を自動的に出力します。
- (4) 「S-P表の作成」ボタンを押します。
- (5) S-P表が出力されます。

## 3 出力結果について

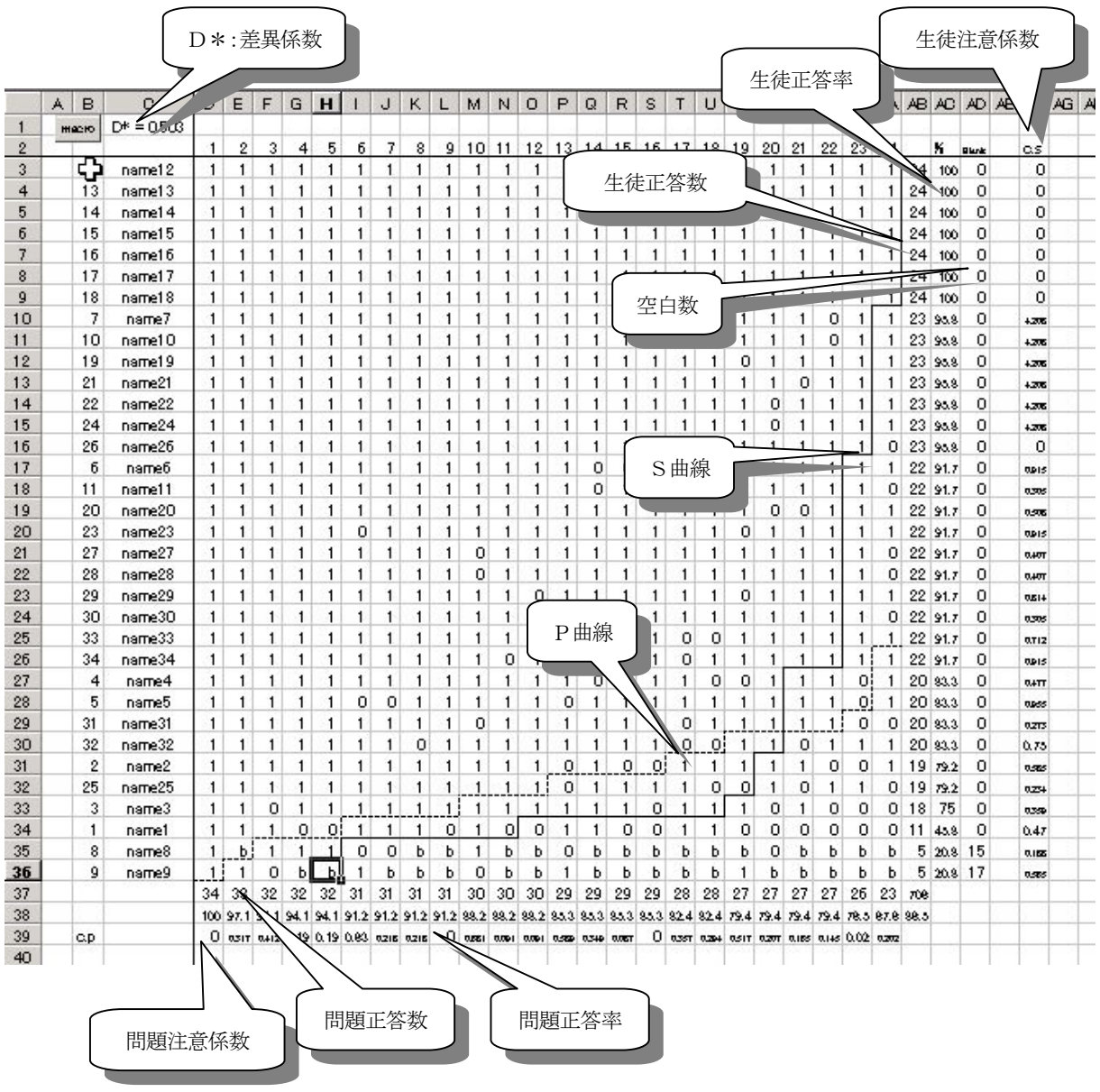

※ 出力結果の分析については「S-P表」ってなあに?を参照してください。

引用文献 教育実践文庫③ S-P表の入門 佐藤隆博 著 明治図書 刊